## How to Enroll in Classes – Graduate Student

- 1) Log into Titan Web with NetID
- 2) On your Student Center, select Search for Classes

Search for Classes

3) Now enter your search criteria for the class you would like to enroll in:

## **Enter Search Criteria**

| Search for Classes                           |                                   |     |
|----------------------------------------------|-----------------------------------|-----|
| Institution                                  | UW Oshkosh 🗸                      |     |
| Term                                         | Fall 2019 🗸                       |     |
| Select at least 2 search criteria. Select Se | arch to view your search results. |     |
| ⇒CLASS SEARCH                                |                                   |     |
| Subject                                      | Professional Counseling v         |     |
| Course Number                                | is exactly 🗸                      | 701 |
| Course Career                                | Graduate 🗸 🗸                      |     |
|                                              | Show Open Classes Only            |     |
| Campus                                       | ~                                 |     |

- 4) Select Term, Subject, Course Number, Course Career, then click Search.
- 5) The list of sections will appear. If you want more information about the class, click on the blue hyper link of the class number to see dates, time, places and any class notes listed.
- 6) When you find the class you would like to enroll in, hit the Select button.

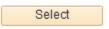

7) Then hit the Next button.

Next

8) You class is now in the Shopping Cart. Click the Shopping Cart hyperlink to finish enrolling in the class.

| Shopping Cart |                               | Show All |
|---------------|-------------------------------|----------|
| PRF CNSL 701  | Mo 12:00PM -<br>Nursing/Ed 38 |          |

9) Select the classes and hit the Enroll Button

| Select | Class                            | Days/Times             | Room                              | Instructor | Units | Status |
|--------|----------------------------------|------------------------|-----------------------------------|------------|-------|--------|
|        | PRF CNSL<br>701-001C<br>(61675)  | Mo 12:00PM -<br>3:00PM | Nursing/Ed 38                     | A. Harper  | 3.00  | •      |
| ⊠      | PRF CNSL 702-<br>A01D<br>(61676) | Th 9:30AM -<br>12:30PM | Nursing/Ed 20K -<br>Grad Lab Conf | M. Saginak | 3.00  | •      |
|        | for selected                     |                        | Delete                            | Enroll     | 1     |        |

10) The final step is to hit the Finish Enrolling Button. Once you do that, you will get a message letting you know if it was successful or if there was an error.

| < Success: enrolled | 🗙 Error: unable to a                                                 | add class                                                                               |        |
|---------------------|----------------------------------------------------------------------|-----------------------------------------------------------------------------------------|--------|
| Class               | Message                                                              |                                                                                         | Status |
| PRF CNSL 701        | Error: You have already taken this on take this class is required.   | Error: You have already taken this class. Permission to<br>take this class is required. |        |
| PRF CNSL 702        | Error: You have already taken this c<br>take this class is required. | Error: You have already taken this class. Permission to take this class is required.    |        |
| Make a Payment      | My Class Schedule                                                    | Add Another Cla                                                                         | ISS    |

11) If you received an error, please contact the department for assistance. If you see a green check mark, your enrollment was successful.